# **Old Mutual Retirement Fund Administration**

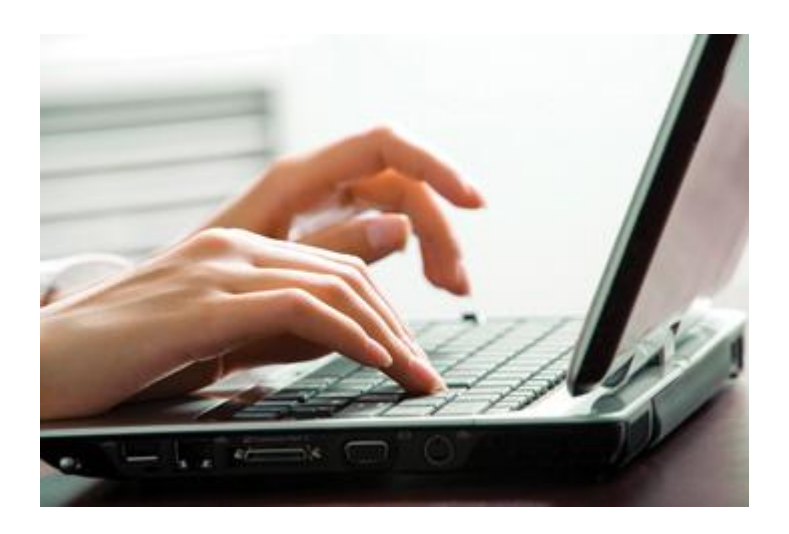

## **Web Registration Guide for SuperFund Member Web**

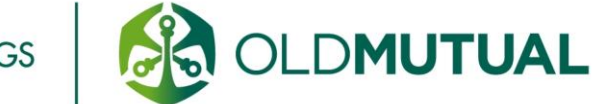

DO GREAT THINGS

### **Your Step-By-Step Registration Guide to the Retirement Scheme Administration Web**

This guide is specifically designed for Retirement Scheme Administration services. Should you wish to register for other services, please consult the online guides that cater for those services.

There are two steps to getting started. It is important for you to complete both steps.

**Step 1**: Register for Old Mutual's Online Services

**Step 2:** Apply for access to the applicable Retirement Scheme Administration service

#### **You will need the following**

- 1. Your Identity Number (this could be a RSA ID, a non-RSA ID, a Passport Number, a Social Security Number or a British National Insurance Number)
- 2. Your client number. This is the number assigned to you by Old Mutual via email or the post.

#### **Contact us**

If you need assistance at any point during the process, simply contact the relevant Support Centre:

#### **For assistance with step 1**

Within South Africa: 0860 60 65 00 Outside South Africa: +27 21 503 1710 E-mail: [help-secure@oldmutual.com](mailto:RFAMembers@oldmutual.com)

#### **For assistance with step 2**

Within South Africa: 0860 20 30 40

Outside South Africa: +27 21 509 1006

E-mail: [rfamembers@oldmutual.com](mailto:rfamembers@oldmutual.com)

#### **For technical assistance if you are already registered and have access**

Within South Africa: 0860 009 009

Outside South Africa: +27 21 509 0007

E-mail: [pss@oldmutual.com](mailto:pss@oldmutual.com)

Page **2 of 9 Issue date: July 2014**

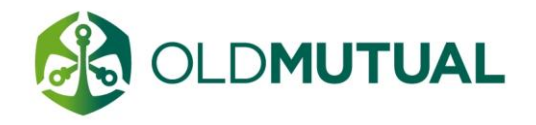

**DO GREAT THING** 

Queries will be attended to between 08h00 and 17h00 (SAST).

#### **Step 1: Registration**

If you have already registered for one of Old Mutual's online services and have a user number, proceed to step 2.

**1. Go to the Old Mutual website home page**

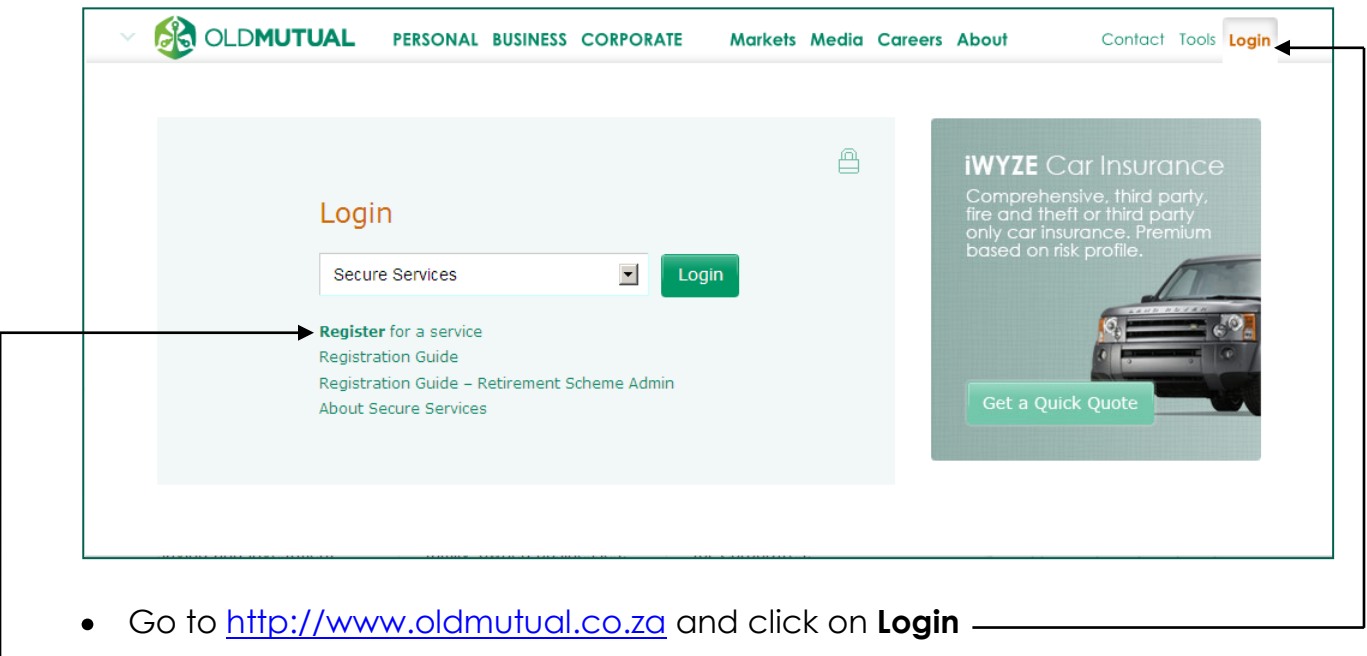

On the Old Mutual Secure Services Login page click on **Register for a service**.

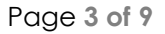

Page 3 of 9 **Issue date: July** 2014

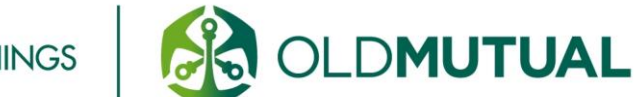

DO GREAT THINGS

#### **2. Supply your personal details**

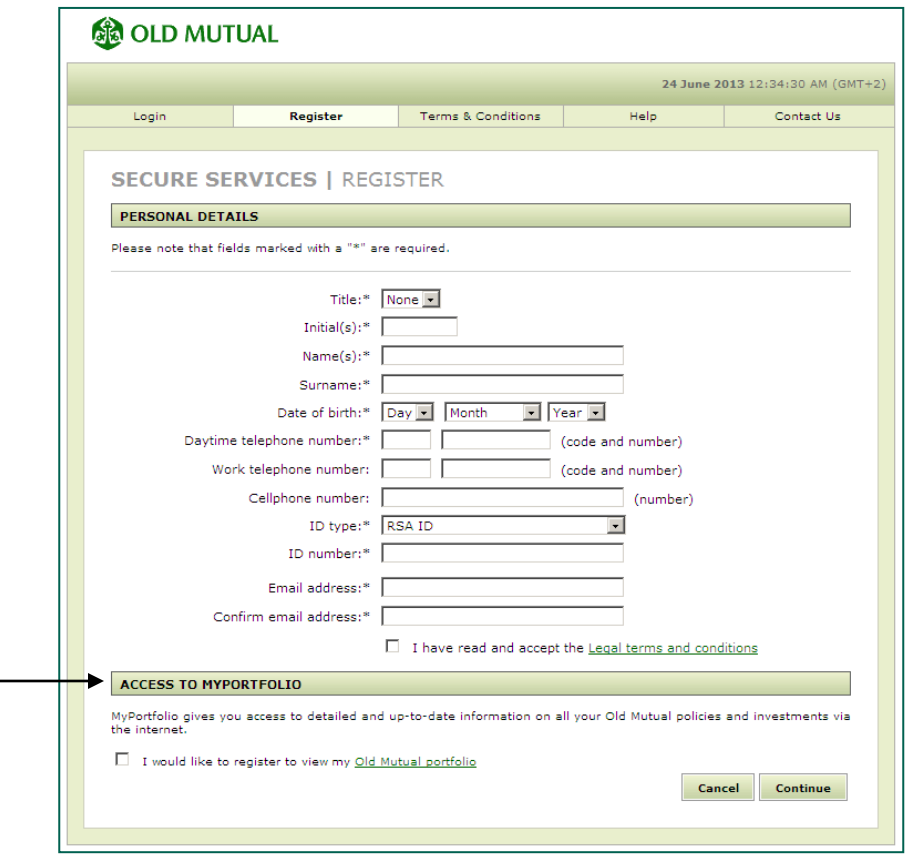

- The mandatory fields must be completed, although we encourage you to complete all the fields.
- Read and accept the **Legal Terms and Conditions**
- **Note**: Access to MyPortfolio provides you with access to other investments  $\bullet$ you may hold with Old Mutual. Please **do not** tick the box to register for these services at this stage.

**DO GREAT THINGS** 

Page 4 of 9 **Issue date: July 2014** 

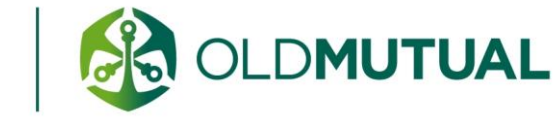

#### **3. Select a password and answer security questions**

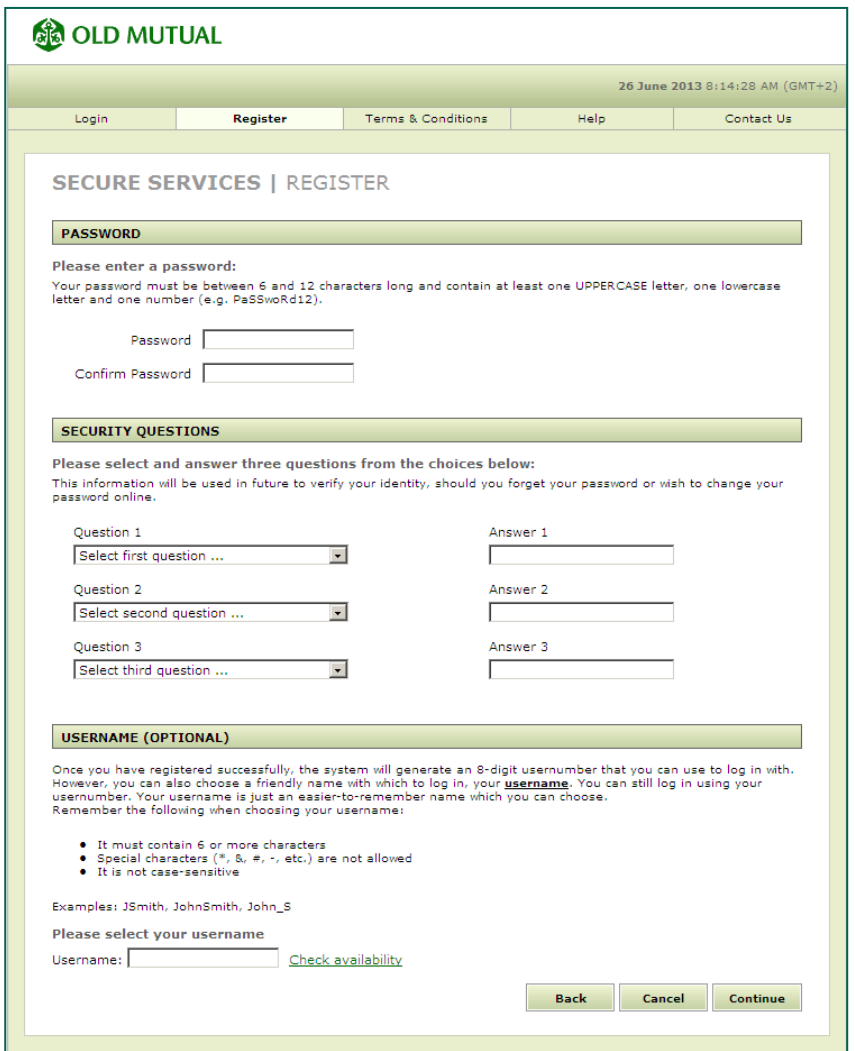

- You have the option to choose your own username or make use of the system generated usernumber. Your username needs to be unique.
- You can verify your username by clicking on the **"Check availability"** link.

DO GREAT THINGS

**Note:** The password is case-sensitive.

Page 5 of 9 **Issue date: July 2014** 

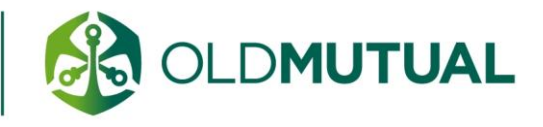

#### **4. Usernumber confirmation**

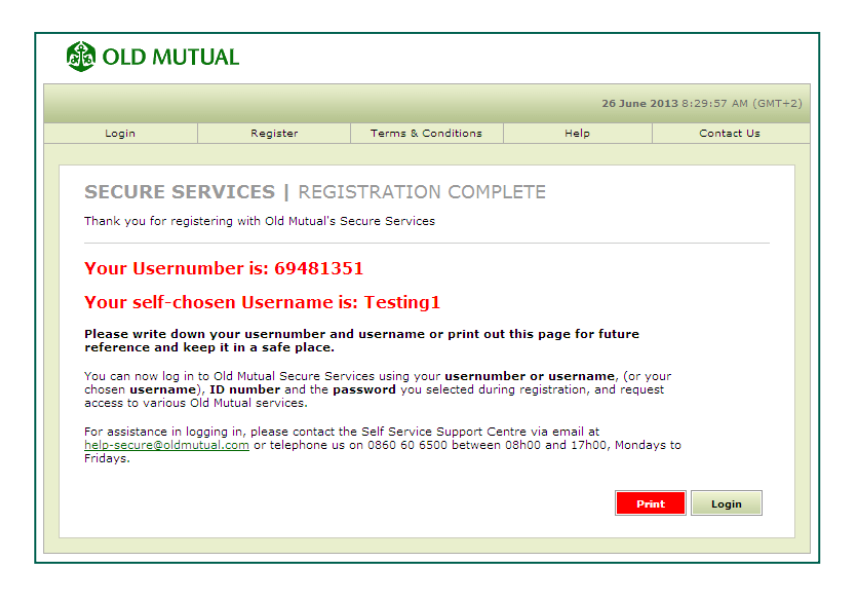

- This page displays your unique usernumber and your username if you selected one.
- You will need this usernumber or username every time you login to Old Mutual's Online Services.
- **5.** You have now successfully completed **Step 1**. To proceed, click on **Login**. Alternatively, go to **<https://secure.ssa.oldmutual.co.za/login/login.asp>**

#### **Step 2: Apply for access to a specific service**

**1. Log in**

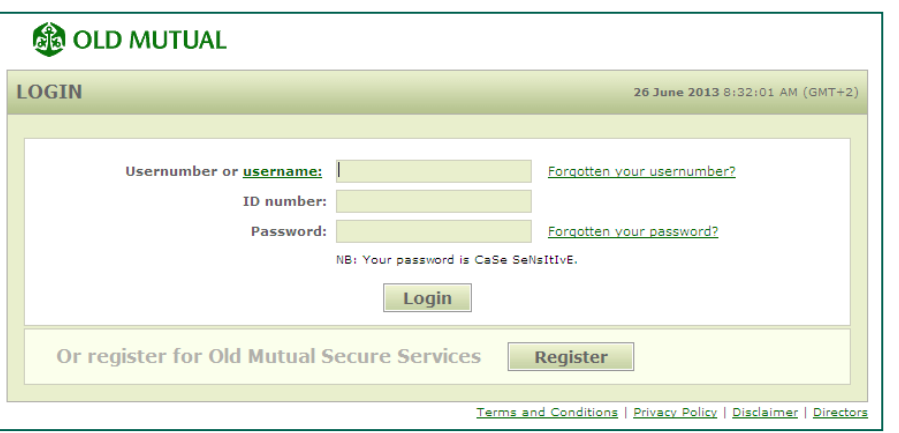

Enter your usernumber or username, ID number and the password you chose during registration. Click on **Login** to continue.

Page 6 of 9 **Issue date: July 2014** 

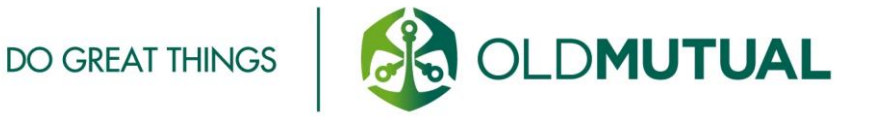

#### **2. Select a service**

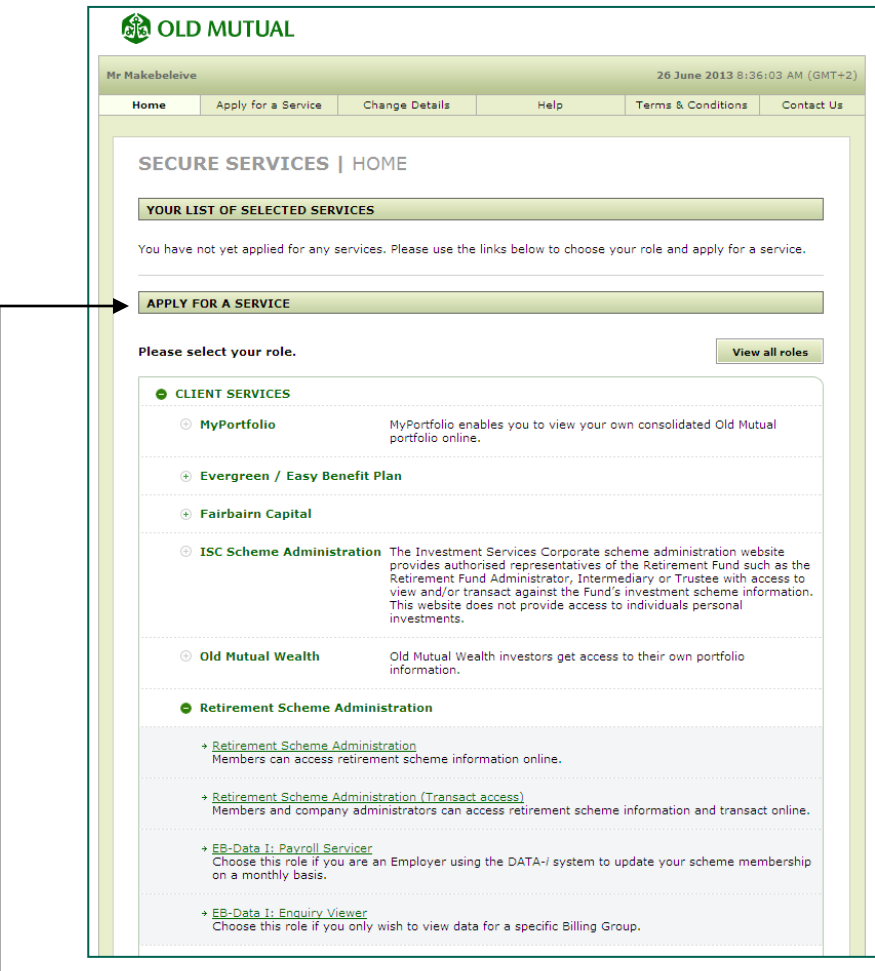

- On the home page, under the heading 'Apply for a service',  $\bullet$ 
	- (a) select **Client Services**
	- (b) then select **Retirement Scheme Administration**
	- (c) from the drop-down list, select as follows:
		- **Retirement Scheme Administration** Select this service if you want to view your account balance and membership information.

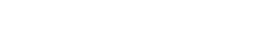

**DO GREAT THINGS** 

Page 7 of 9 **Issue date: July 2014** 

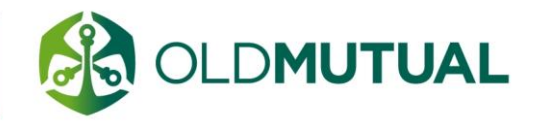

#### **3. Service specific details**

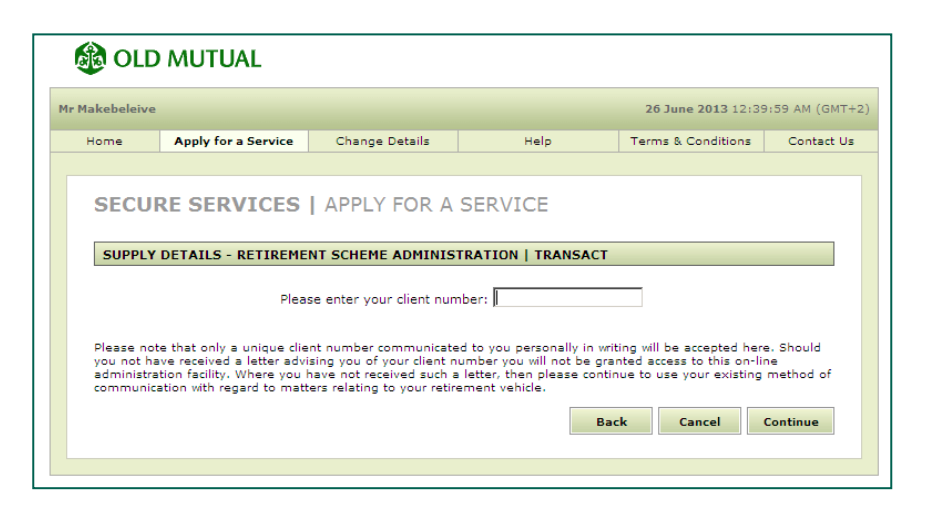

- Enter your client number on this screen, as provided to you via e-mail or the post.
- Click on **Continue** to complete the process.
- **Note:** This is **not** your 8-digit Usernumber or Member Number (e.g. A123456B). Your application will not be approved if you use it here.

#### **4. Activation of your service**

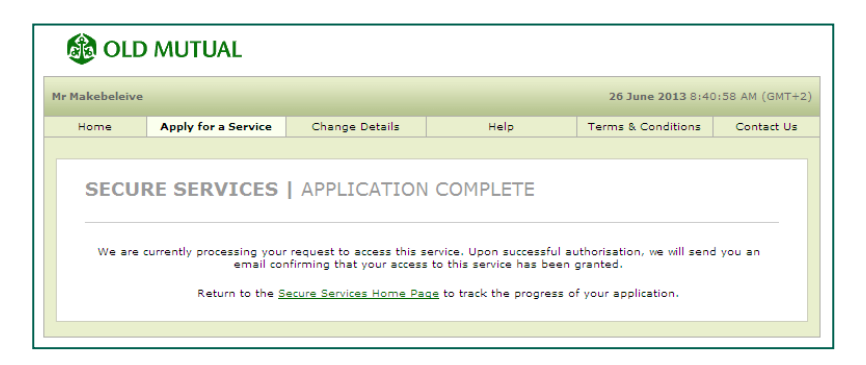

- Your application is now complete.
- As part of ensuring your online security, we need to verify your details.

**DO GREAT THINGS** 

If you have applied for Retirement Scheme Administration and your application is successful, you will receive an email within 24 hours confirming that access to the service has been granted.

Page **8 of 9 Issue date: July 2014**

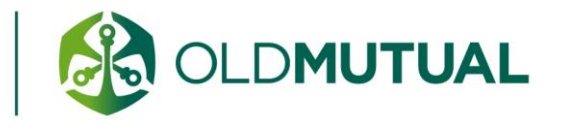

#### **5. Applying for more than one service**

If you need to apply for another service, go back to the Secure Services Home Page and follow the registration process from point 2 under step 2 (Select a service).

Page 9 of 9 **Issue date: July 2014** 

DO GREAT THINGS

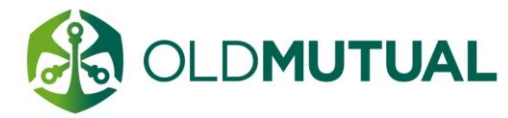